## **Jak postupovat při distančním zápisu**

1. Ve své e-přihlášce najdete tlačítko "Zapsat se do studia".

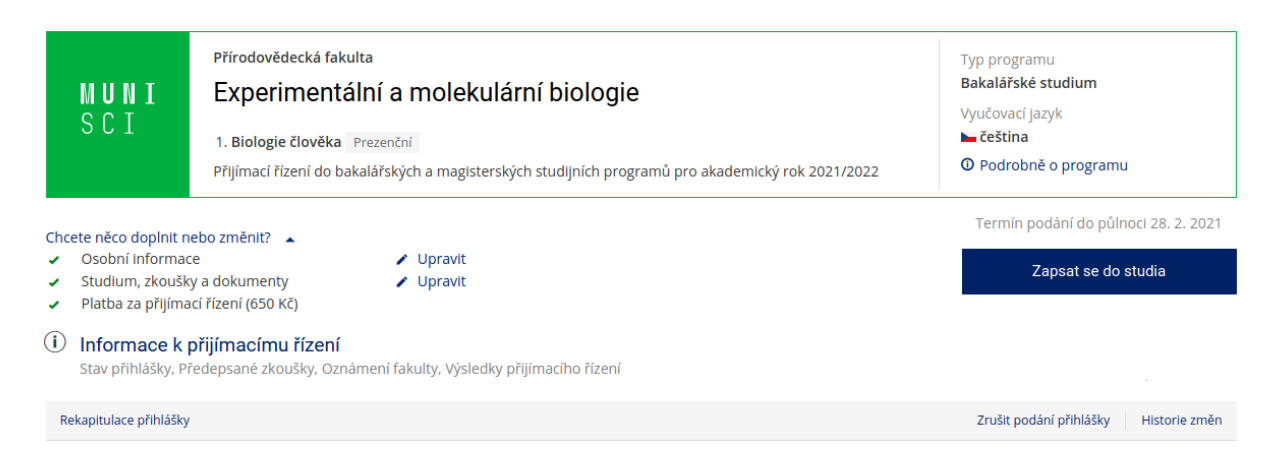

- 2. Po kliknutí na toto tlačítko se dostanete na novou stránku, kde musíte povinně zaškrtnout tři potvrzení:
	- a. Souhlas se zápisem do studia
	- b. Potvrzení Vaší kontroly nad heslem
	- c. Potvrzení, že jste seznámeni s BOZP

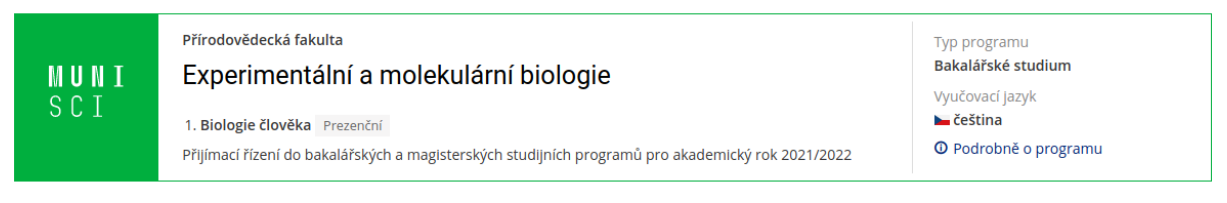

## Zápis do studia

- Potvrzuji, že se zapisuji do bakalářského studia v programu Experimentální a molekulární biologie, do studijního plánu Biologie člověka, forma studia prezenční se specializací a vyjadřuji vůli ve studiu studovat.<sup>3</sup>
- Potvrzuji, že heslo, které si pro přístup do IS MU zvolím, budu udržovat v tajnosti, abych měla svoje operace v IS MU pod plnou kontrolou.\*
- Styrzuji, že isem seznámena s podmínkami požární ochrany a bezpečnosti a ochraně zdraví při práci na Přírodovědecké fakultě MU n a že isem tématům rozuměla. Zavazuji se probírané zásady a povinnosti dodržovat.\*

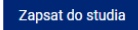

Jakmile tato tři pole potvrdíte a kliknete na tlačítko "Zapsat do studia", dojde na další stránce k potvrzení Vašeho zápisu

3. Pod potvrzením ve znění "Zápis do studia proběhl úspěšně" najdete jedno velice důležité číslo – UČO (univerzitní číslo osoby). Toto číslo si zapamatujte a poznačte, bude Vás provázet celé Vaše studium na Masarykově univerzitě. Využijete je k přihlášení do Informačního systému MU – dovede Vás tam tlačítko "Přihlásit do IS MU", které najdete hned pod potvrzením zápisu.

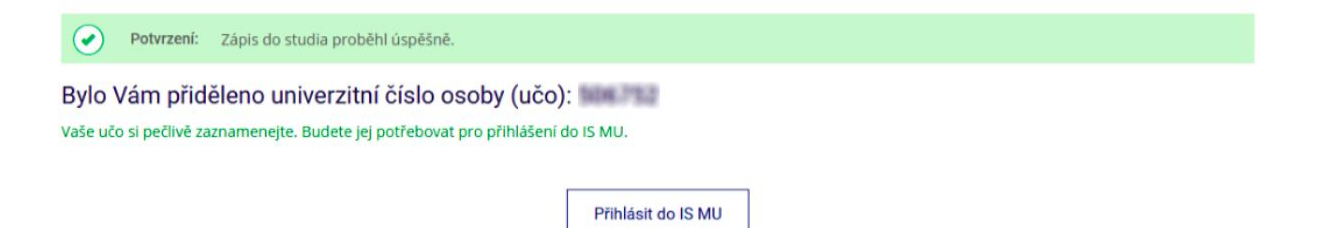

4. Kliknutím na tlačítko "Přihlásit do IS MU" se dostanete na stránku, na níž si můžete nastavit své prozatímní heslo. Pokud jste již na MU studovali a máte UČO přidělené, přihlašujete se svým stávajícím primárním heslem.

## Nastavení primárního hesla pro přihlášení do ISu a INETu

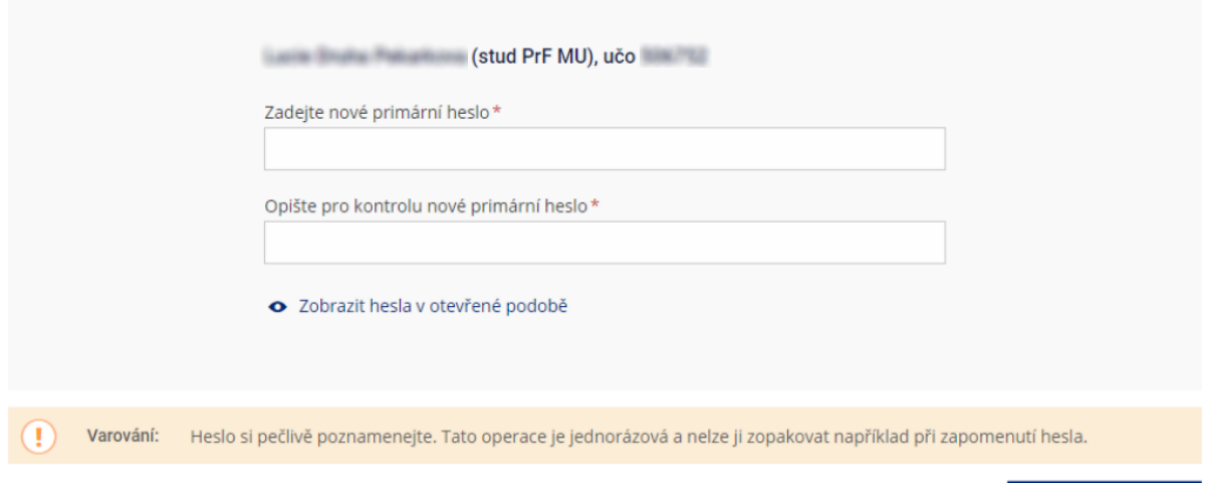

5. Po nastavení vlastního hesla se můžete přihlásit do IS MU. Budete prozatím ve stavu "osoba neztotožněna", což bude výrazně signalizováno na každé Vaší stránce IS MU.

Uložit primární heslo

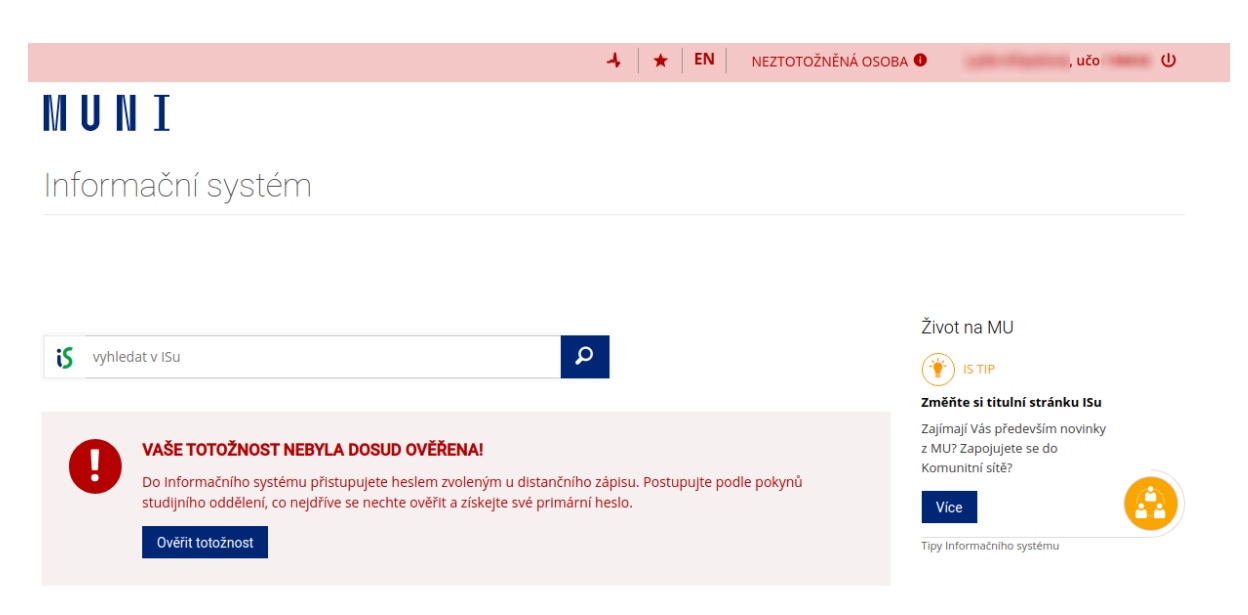